## **AIRSTEP Spk Edition Benutzerhandbuch**

#### **Inhalt**

- **[Schnellstart](#page-0-0)**
- *1[. Anzeige des aktuellen Kanals](#page-1-0)*
- *2[. Anzeige der Effektumschaltung](#page-1-1)*
- *3[. Laden](#page-2-0)*
- *4[. Modus zur Firmware-Aktualisierung](#page-2-1)*
- *5[. Verwendung des JIMI HENDRIX PACK einschließlich Schalten des J.H. Legendary Wah](#page-2-2)*
- *6[. Gleichzeitige Verwendung von AIRSTEP Spk Edition und der Spark App \(nur iOS\)](#page-2-3)*
- **[Firmware-Aktualisierung](#page-3-0)**
- **[Looper-Modus](#page-5-0)**
- *1[. Für Loopy HD \(iOS\)](#page-6-0)*
- *2[. Für Mobius Looper \(Computer\)](#page-8-0)*
- **[FAQ](#page-11-0)**

## <span id="page-0-0"></span>**Schnellstart**

#### **Schritt 1. Schalten Sie den Netzschalter des Spark 40 Amps ein.**

Wenn der Spark Amp mit einem AIRSTEP Spk Edition gesteuert wird, können Sie dennoch alle Funktionen in der Spark App verwenden, mit Ausnahme der Preset-Bearbeitung. Stellen Sie in den Bluetooth-Einstellungen des Systems eine Verbindung zu Spark 40 Audio her, um die Funktionen der Spark App oder die Bluetooth Audio Funktion nutzen zu können.

*Wenn Sie vor der Nutzung des AIRSTEP Spk Edition kein Preset bearbeiten müssen, klicken Sie auf der Startseite der Spark App auf "Skip" (Überspringen) und fahren Sie mit Schritt 2 fort.*

Wenn Sie vor der Nutzung des Spark Amp mit dem AIRSTEP Spk Edition Presets bearbeiten müssen, achten Sie bitte darauf, dass der AIRSTEP Spk Edition abgeschaltet ist und klicken Sie dann in der Startseite der Spark App auf "Connect" (Verbinden). Achten Sie nach der Bearbeitung darauf, dass die Hardware-Verbindung zur Spark App wie in der folgenden Abbildung "Ausgeworfen" (Eject) oder "Vergessen" (Forget) wird, und fahren Sie dann mit Schritt 2 fort.

So "vergessen" Sie Ihren Spark in der **iOS** App:

- 1. Klicken Sie auf das Profil in der Spark App und öffnen Sie die Hardware-Einstellungen. (P1)
- 2. Klicken Sie auf "Eject" (Auswerfen). (P2)

So "vergessen" Sie Ihren Spark in der **Android** App:

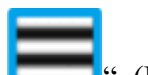

- 1. Klicken Sie auf  $\sqrt{ }$  (P3)
- 2. Klicken Sie auf "Forget this device" (Dieses Gerät vergessen). (P4)
- 3. Vergessen Sie nicht die Spark 40 Audio-Funktion. Klicken Sie auf "Close" (Schließen). (P5)

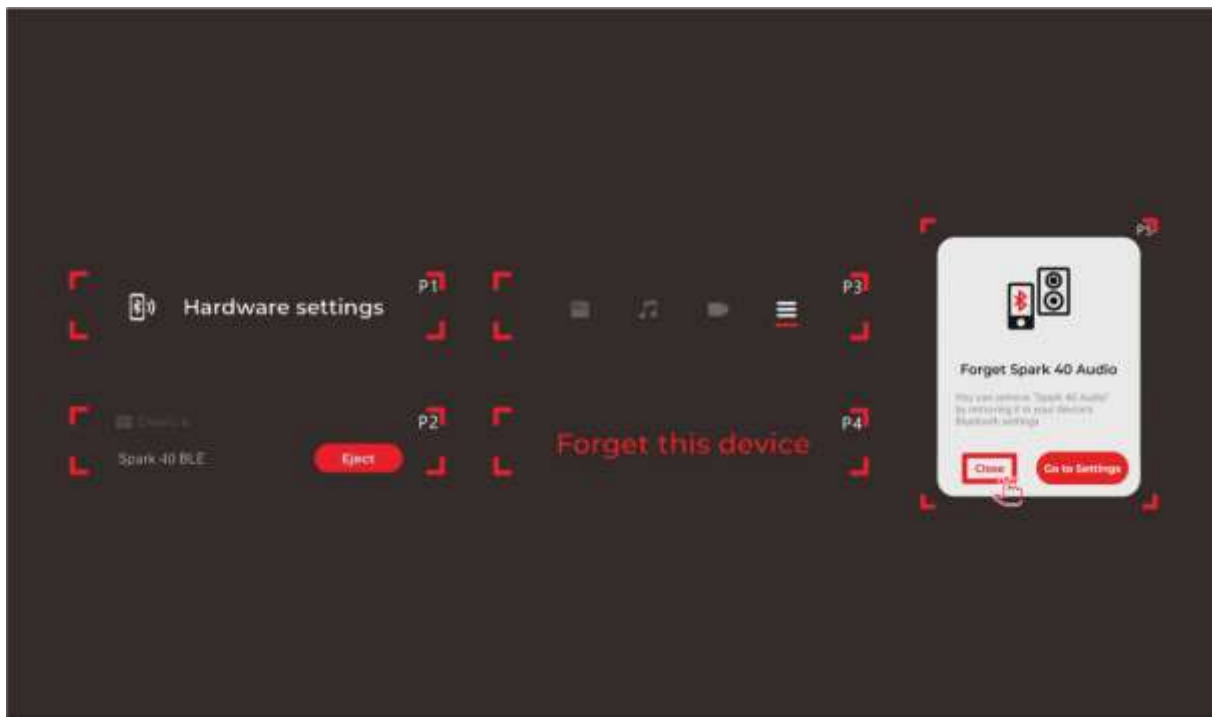

**Schritt 2. Schalten Sie den AIRSTEP Spk Edition ein; die Verbindungsanzeige blinkt blau. Nach Aufbau der Verbindung zum Spark Amp leuchtet die Verbindungsanzeige durchgängig blau.**

**Schritt 3. Hier finden Sie die Modusliste (der ab Werk eingestellte Standardmodus ist Modus 1). Der AIRSTEP Spk Edition verfügt insgesamt über 3 Modi: Wählen Sie zwischen Modus 1 / Modus 2 / Modus 3, indem Sie die A/B/C Fußschalter gedrückt halten, während Sie den Power-Schalter einschalten.**

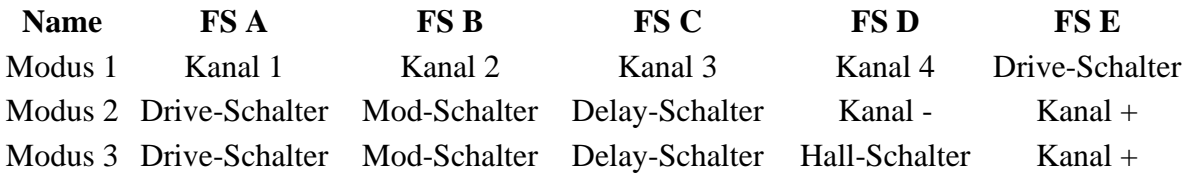

#### <span id="page-1-0"></span>**1. Anzeige des aktuellen Kanals**

Die Fußschalter LED zeigt den aktuellen Kanal durch blinken in Grün an. Die LED von FS A – FS D entsprechen Kanal 1 – Kanal 4. Wenn Sie diese Funktion deaktivieren wollen, halten Sie Fußschalter E gedrückt, während Sie den Power-Schalter einschalten.

#### <span id="page-1-1"></span>**2. Anzeige der Effektumschaltung**

Die Fußschalter LED zeigt den Ein/Aus Status von Drive/Mod/Delay/Hall über durchgehend leuchtende / nicht leuchtende blaue LED an.

#### <span id="page-2-0"></span>**3. Laden**

Verwenden Sie das USB-Ladekabel im Zubehör oder eine standardmäßige 9V Pedal-Stromversorgung.

#### <span id="page-2-1"></span>**4. Modus zur Firmware-Aktualisierung**

Halten Sie FS D gedrückt, während Sie den Power-Schalter einschalten.

#### <span id="page-2-2"></span>**5. Verwendung des JIMI HENDRIX PACK einschließlich Schalten des J.H. Legendary Wah**

Führen Sie zunächst eine Aktualisierung auf Spk Firmware V1.3 oder höher aus.

Da der Spark 40 Amp bei jedem Neustart einen Kaufnachweis für die Bezahlung des Pakets aus der Spark App erhalten muss, müssen Sie eine Verbindung zur App herstellen, um das Jimi Hendrix Pack zu aktivieren. Trennen Sie dann die Klangsteuerungsverbindung zwischen der Spark App und dem Spark Amp, um den AIRSTEP mit dem Spark Amp nutzen zu können. Bitte beachten Sie, dass dieser Schritt nur für das Jimi Hendrix Pack gilt.

Für das J.H. Legendary Wah wird ein langer Druck auf den "DRIVE" Schalter das WAH-Pedal aktivieren.

#### <span id="page-2-3"></span>**6. Gleichzeitige Verwendung von AIRSTEP Spk Edition und Spark App (nur iOS)**

Nach Aktualisierung des AIRSTEP Spk Edition auf Firmware V1.3 oder höher können Sie die Spark App verwenden, um den Sound des Verstärkers zu steuern, während der AIRSTEP mit dem Verstärker verbunden ist. Dieses Update steht nur für die iOS Spark App zur Verfügung. Die Android-Version wird in Zukunft bereitgestellt.

#### **Schritte**

- 1. Aktualisieren Sie Ihren AIRSTEP Spk Edition auf Firmware V1.3 oder höher: Firmware-Update.
- 2. Achten Sie darauf, dass der Fußschalter zuerst mit dem Verstärker verbunden wird (vor der Verbindung zur Spark App).
- 3. Klicken Sie dann auf die "Connect" (Verbinden) Schaltfläche der Spark App (nach Aufbau der Verbindung zum Fußschalter).

Bitte beachten Sie dass Sie sicherstellen müssen, dass der Fußschalter zuerst mit dem Spark Amp verbunden wird, wenn Sie beide Funktionen gleichzeitig nutzen wollen.

#### **Einschränkungen dieser Funktionalität**

Momentan bestehen folgende Einschränkungen. Diese werden im nächsten Update behoben.

1. Verfügbarkeit nur für die iOS Spark App, Android wird beim nächsten Mal integriert.

2. Die Anzeige des Schaltzustands des Pedals im AIRSTEP und der App werden nicht synchronisiert. Der Verstärker und alle anderen Funktionen sind davon nicht betroffen. Drücken Sie die "Func" Taste, um diese zu synchronisieren.

## <span id="page-3-0"></span>**Firmware-Aktualisierung**

**Laden Sie den AIRSTEP Updater herunter.**

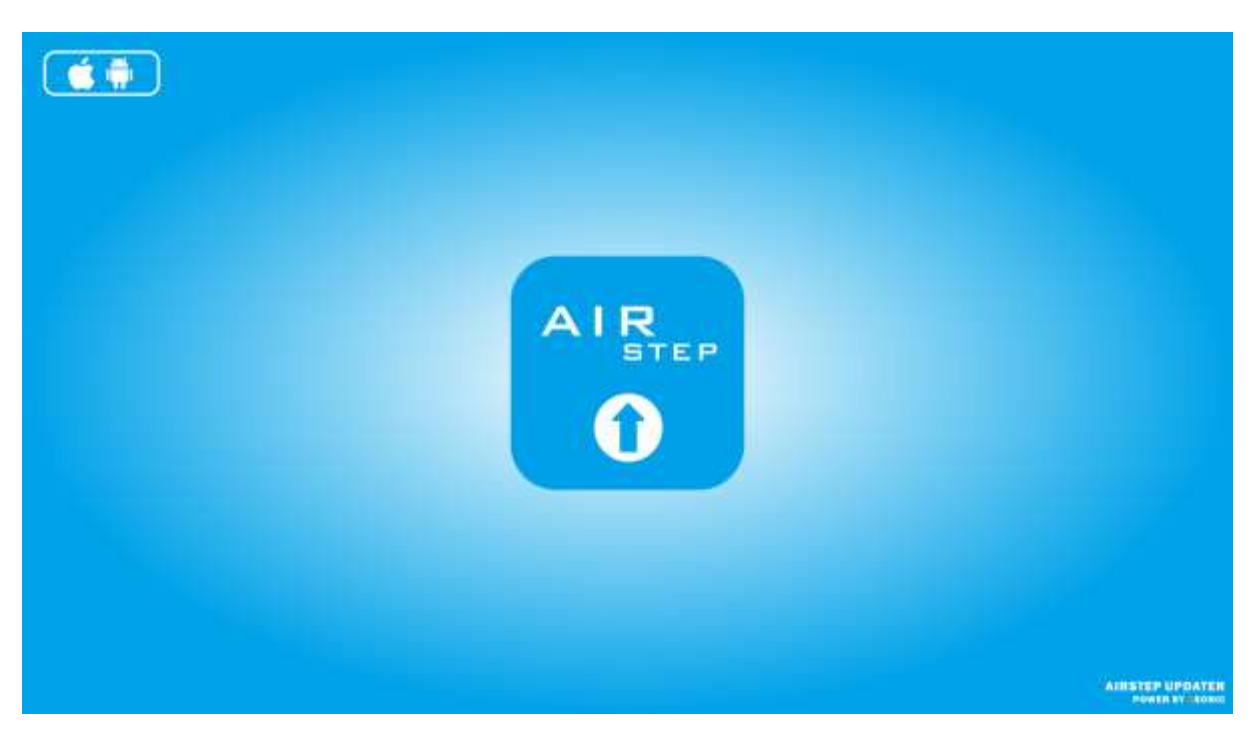

iOS: <https://apps.apple.com/cn/app/airstep-updater/id1577663031?l=en>

Android: <https://play.google.com/store/apps/details?id=com.timeyaa.flutternordicdfuexample>

#### **NEUE FUNKTIONEN IN V1.2**

1. Unterstützung für das Ein-/Ausschalten der neuen Pedals im Positive Grid Spark Amp 2.0.0 Firmware-Update.

### **FUNKTIONEN IN V1.1**

1. Probleme mit der Unterbrechung der Bluetooth Audioverbindung beim Umschalten von Drive/Delay/Modulation am Spark Amp behoben.

## **Aktualisierung:**

**AIRSTEP Special Edition**

1. Halten Sie den Fußschalter D des AIRSTEP Special Edition gedrückt, während Sie den Power-Schalter einschalten. Wenn die zweite Fußschalter-LED von links leuchtet, zeigt dies an, dass der Aktualisierungs-Modus aktiv ist.

## **AIRSTEP Updater**

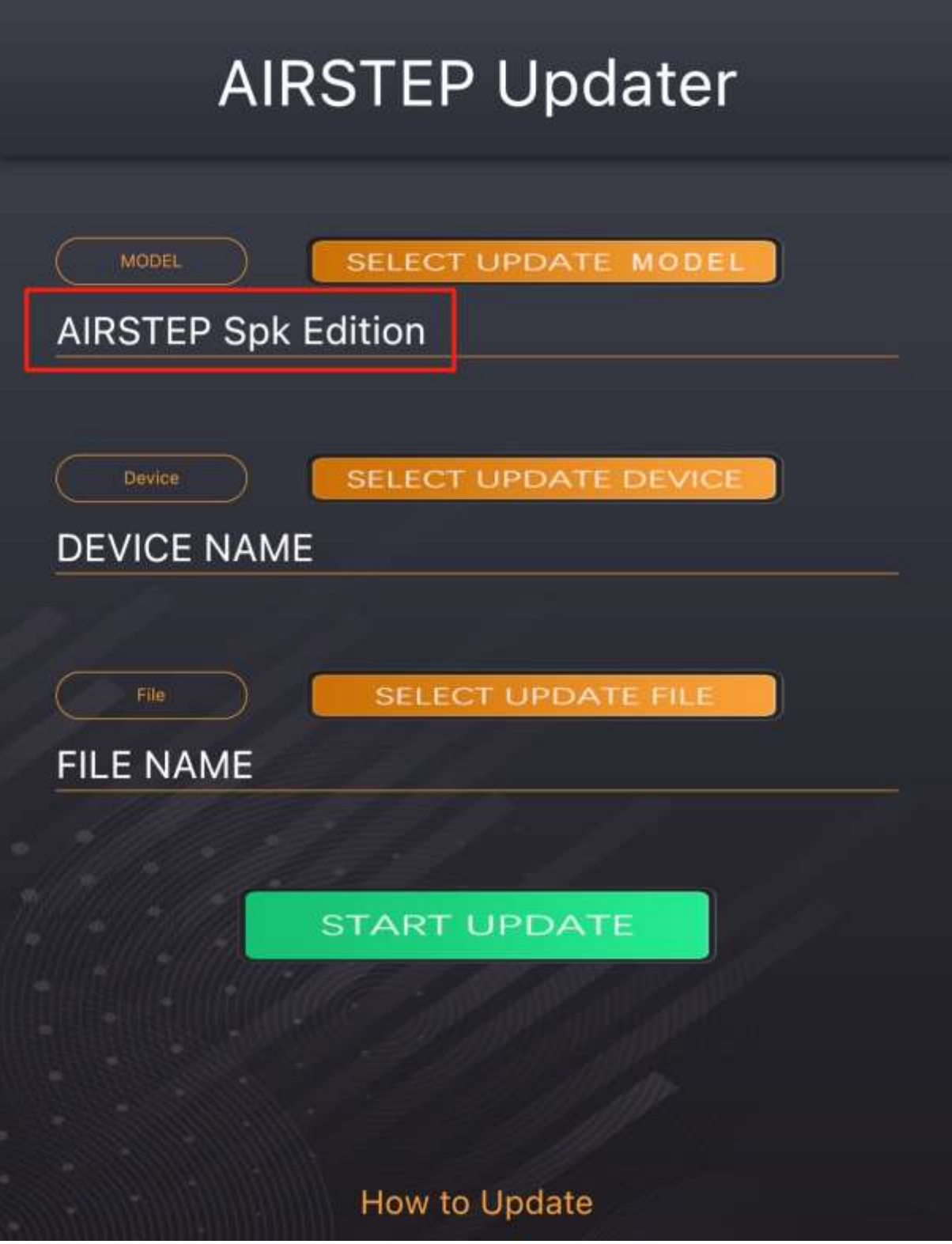

1. Bitte erlauben Sie dem AIRSTEP Updater die Verwendung von Bluetooth.

2. Wählen Sie "AIRSTEP Spk Edition" unter "SELECT UPDATE MODEL" (Modell für Aktualisierung auswählen). (Wenn Sie das höhere Modell AIRSTEP/Lite verwenden, wählen Sie "Advanced Mode" (Erweitert)).

*Für "Turn\_into\_SparkControl" (In Spark-Steuerung umwandeln - Dies gilt nicht für eine normale Aktualisierung. Ignorieren Sie diesen Teil, wenn Sie eine normale Aktualisierung Ihres Spk durchführen wollen.)*

*Nutzer des AIRSTEP Spk: Wählen Sie "Experimental Mode for AIRSTEP Spk Edition" (Experimenteller Modus) unter "SELECT UPDATE MODEL".* 

*Nutzer des AIRSTEP/Lite: Wählen Sie den "Advanced Mode for AIRSTEP/Lite" (Erweiterter Modus) unter "SELECT UPDATE MODEL".* 

- 3. Gewähren Sie dem System Standortzugriff, wählen Sie "AIRSTEP" unter "SELECT UPDATE DEVICE" (Gerät für Aktualisierung wählen).
- 4. Wählen Sie die Firmware, die aktualisiert werden soll, unter "SELECT UPDATE FILE" (Aktualisierungsdatei wählen).
- 5. Klicken Sie "START UPDATE", um mit der Aktualisierung zu beginnen.

## **FAQ**

- 1. Die Geräteliste ist leer? Bitte erteilen Sie der App die Berechtigung zur Nutzung von Standort und Bluetooth.
- 2. Ich kann den AIRSTEP nicht in der Geräteliste finden? a. Halten Sie bitte Fußschalter D gedrückt und schalten Sie den AIRSTEP dann ein. b. Wenn einige ältere Versionen des AIRSTEP in den Aktualisierungsmodus schalten, wird DfuXXXXX in der Liste angezeigt. Das ist normal. Bitte verwenden Sie diesen DfuXXXXX Eintrag für die Aktualisierung.
- <span id="page-5-0"></span>3. Fehler beim Laden auf Grund von Netzwerkproblemen? Klicken Sie auf Aktualisierung der Seite (Refresh). Sollte dies nicht helfen, starten Sie die App neu.

# **Looper-Modus**

## <span id="page-6-0"></span>**1. Für Loopy HD (iOS)**

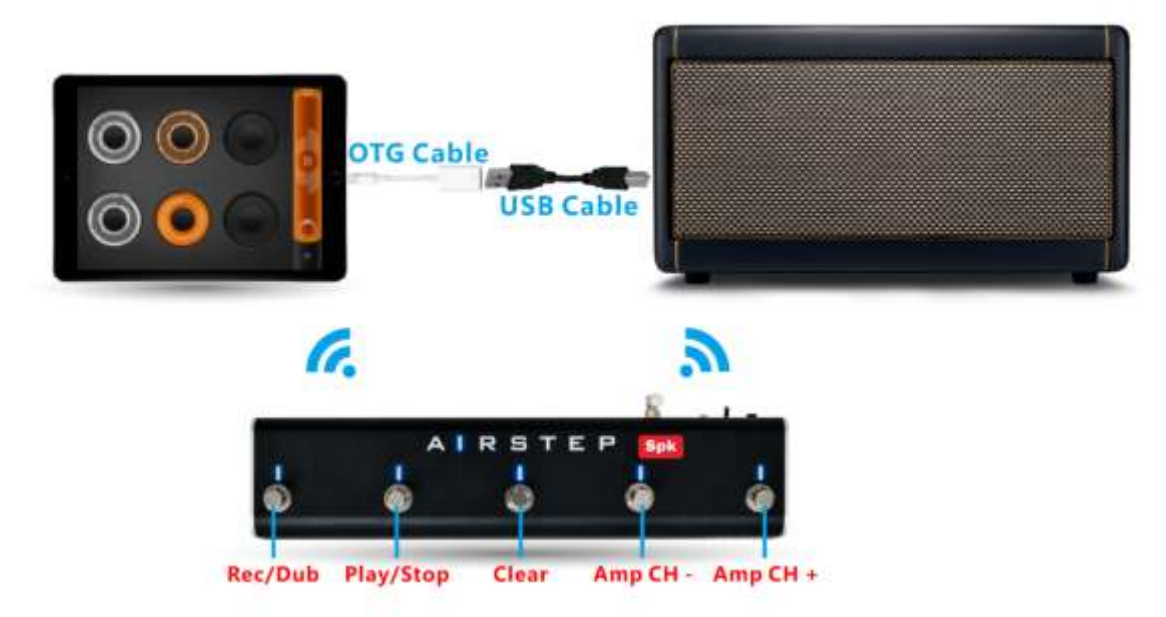

Dieser Teil gilt nur für Nutzer der AIRSTEP Spk Edition. Nutzer von AIRSTEP/Lite konsultieren bitte: <https://www.youtube.com/watch?v=J6rqgBwkX5Q&t>

Video-Anleitung; <https://www.youtube.com/watch?v=3uqXDRi1KIQ>

## Empfohlenes OTG Kabel;

[https://www.amazon.com/dp/B08DRGJLF5?psc=1&ref=ppx\\_yo2\\_dt\\_b\\_product\\_details](https://www.amazon.com/dp/B08DRGJLF5?psc=1&ref=ppx_yo2_dt_b_product_details)

## **Vorbereitung:**

- 1. Achten Sie darauf, dass Sie über die Aktualisierung zu Firmware V1.4 oder höher für die AIRSTEP Spk Edition verfügen (für 99 USD). [Firmware Upgrade Tutorial](https://www.showdoc.com.cn/AIRSTEPSpkEdition/7347640875617134)
- 2. Laden Sie Loopy HD (iOS) herunter: [https://apps.apple.com/us/app/loopy-hd](https://apps.apple.com/us/app/loopy-hd-looper/id467923185)[looper/id467923185](https://apps.apple.com/us/app/loopy-hd-looper/id467923185)
- 3. Sie benötigen darüber hinaus das USB-Kabel des Spark Amp sowie einen Lightning (oder Typ C) auf USB Adapter für Ihr iOS Gerät. Wenn der Sound durch das Mikro des iPad aufgenommen wird, nachdem alles angeschlossen und eingerichtet wurde, bedeutet dies, dass das von Ihnen erworbene Lightning auf USB Kabel ihr iOS Gerät nicht unterstützt oder beschädigt ist.

## **Schritt 1.**

Halten Sie beim Einschalten die Fußschalter B + C gedrückt, um in den Looper-Modus des AIRSTEP Spk Edition zu gelangen. Schalten Sie den Spark 40 Amp ein. Nach erfolgreichem Verbindungsaufbau leuchtet die Verbindungsanzeige durchgehend blau.

## **Schritt 2.**

Verbinden Sie Ihr iOS Gerät über den Adapter und das USB-Kabel mit dem Spark Amp.

## **Schritt 3.**

Koppeln Sie Ihren AIRSTEP Spk Edition und Ihr iOS Gerät über Bluetooth. Der AIRSTEP Spk Edition erlaubt nur eine Bluetooth-Verbindung. Sie können also nur ein Smart-Gerät mit dem AIRSTEP Spk Edition verbinden. Außerdem kann der AIRSTEP Spk Edition NICHT über die AIRSTEP App bearbeitet werden.

LED Anzeige: Durchgehend grün zeigt eine Verbindung zum iOS Gerät an, durchgehend blau zeigt den Aufbau einer Bluetooth-Verbindung zum Spark 40 Amp an. Wenn lediglich die blaue LED blinkt, hat der AIRSTEP Spk Edition keinerlei Verbindung. Leuchtet die LED durchgehend grün und die blaue LED blinkt, ist der AIRSTEP Spk Edition lediglich mit Ihrem iOS Gerät verbunden. Leuchten die grüne und blaue LED beide durchgehend – Glückwunsch! Jetzt ist die korrekte Verbindung aufgebaut und Sie können mit dem nächsten Schritt fortfahren.

## **Schritt 4.**

Öffnen Sie die Loopy HD App – Öffnen Sie "Settings" (Einstellungen) – "Control Inputs" (Steuereingänge) – "Bluetooth Key Bindings" (Tastenzuweisungen), um in der Loopy HD App Bluetooth Tastenzuweisungen zu Tastenbedienungen zuzuordnen, die vom AIRSTEP Spk Edition gesendet werden. Konsultieren Sie die Funktionsliste, um mehr über die Funktionen zu erfahren und diese in Loopy HD zuzuordnen. Drücken Sie bei Anzeige von "Waiting for events" (Warte auf Ereignis) den entsprechenden Fußschalter, um den Tastendruck zuzuordnen. Für Fußschalter D und E müssen Sie länger drücken, um die Zuordnung auszuführen.

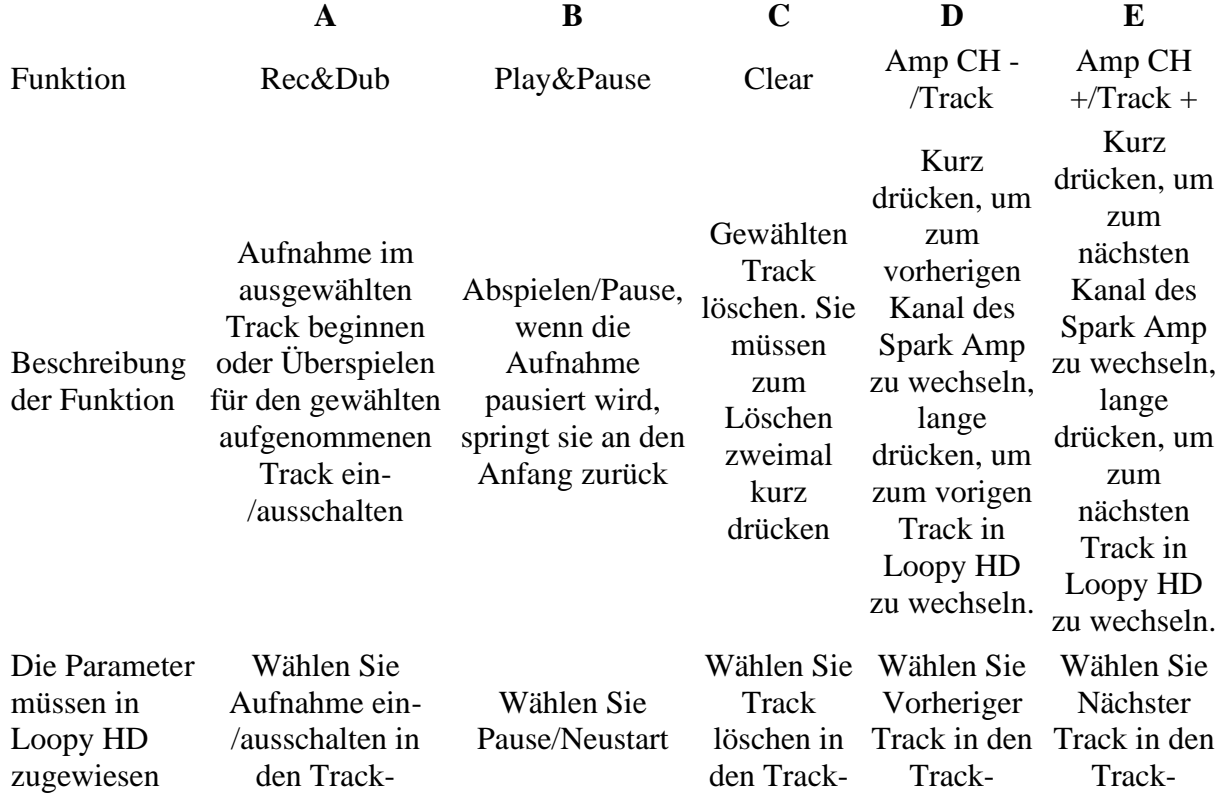

#### *Funktionsliste für den Looper-Modus*

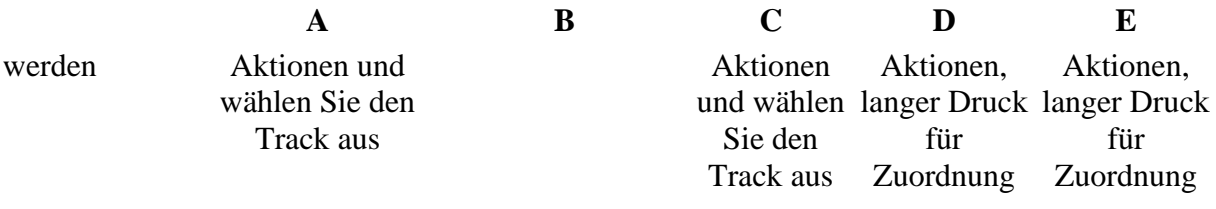

Nach der Zuordnung können Sie loslegen!

#### **Video-Anleitung zur Bluetooth-Zuweisung von Loopy HD**

<https://www.youtube.com/watch?v=8-3RIIlfGDM>

Sie können auch benutzerdefinierte Funktionen wie Tap-Tempo in den Bluetooth Tastenzuweisungen zuordnen.

#### **Kompatible Geräte**

Alle Geräte mit folgenden Betriebssystemen sind kompatibel:

• iOS 9.2 oder höher

Hinweis: Im Looper-Modus können Sie die Funktion "Gleichzeitige Verbindung von AIRSTEP Spk Edition und Spark App" nicht nutzen.

#### <span id="page-8-0"></span>**2. Für Mobius Looper (Computer)**

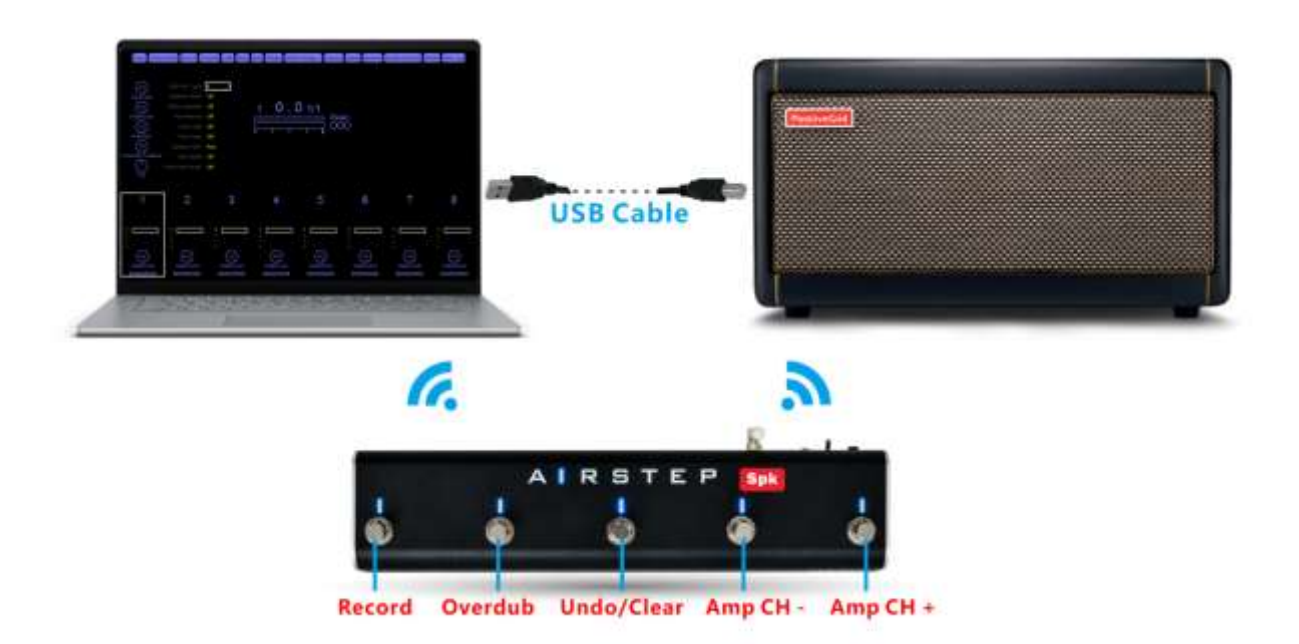

## **Vorbereitung:**

1. Achten Sie darauf, dass Sie über die Aktualisierung zu Firmware V1.4 oder höher für die AIRSTEP SPK Edition verfügen (für 99 USD). Wenn Sie AIRSTEP/Lite verwenden, aktualisieren Sie bitte auf V1.9.2 oder höher. [Firmware Upgrade Tutorial](https://www.showdoc.com.cn/AIRSTEPSpkEdition/7347640875617134)

- 2. Wenn Sie einen Windows PC verwenden, laden Sie bitte den ASIO Treiber für den Spark 40 Amp herunter und installieren Sie diesen: [https://help.positivegrid.com/hc/en-us/articles/360039598451-Installing-Windows-](https://help.positivegrid.com/hc/en-us/articles/360039598451-Installing-Windows-Driver-for-Spark-Video-Tutorial-)[Driver-for-Spark-Video-Tutorial-](https://help.positivegrid.com/hc/en-us/articles/360039598451-Installing-Windows-Driver-for-Spark-Video-Tutorial-)
- 3. Laden Sie die Mobius Looper Software herunter und installieren Sie diese: <https://www.circularlabs.com/download2/download.html>

## **Schritt 1.**

Für AIRSTEP Spk Edition (für 99 USD): Halten Sie beim Einschalten die Fußschalter B + C gedrückt, um in den Looper-Modus des AIRSTEP Spk Edition zu gelangen. Für AIRSTEP/Lite: Aktualisieren Sie auf die neueste AIRSTEP App, laden und speichern Sie dann das Preset "Spark Looper".

Funktionen des Looper-Modus:

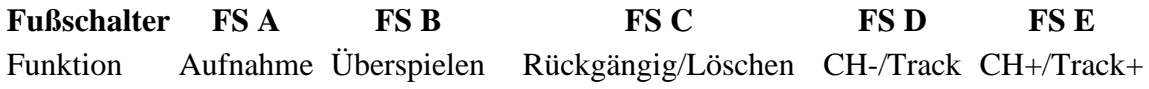

Ein langer Tastendruck löst die Zweitfunktion aus (sofern vorhanden).

## **Schritt 2.**

Stellen Sie in den Bluetooth-Einstellungen Ihres Computers eine Bluetooth-Kopplung mit dem AIRSTEP Gerät her. Sollte Ihr PC nicht über ein Bluetooth Modul verfügen, erwerben Sie einen USB Bluetooth Adapter, der Bluetooth 4.0 oder höher unterstützt. Überprüfen Sie die LED-Anzeige, um sicherzugehen, dass die Einrichtung korrekt ist.

Für AIRSTEP Spk Edition (für 99 USD): Durchgehend grün zeigt eine Verbindung zum Computer an, durchgehend blau zeigt den Aufbau einer Bluetooth-Klangregelungsverbindung zum Spark 40 Amp an. Wenn lediglich die blaue LED blinkt, hat der AIRSTEP Spk Edition keinerlei Verbindung. Leuchtet die LED durchgehend grün und die blaue LED blinkt, ist der AIRSTEP Spk Edition lediglich mit Ihrem Computer verbunden. Leuchten die grüne und blaue LED beide durchgehend - Glückwunsch! Jetzt ist die korrekte Verbindung aufgebaut und Sie können mit dem nächsten Schritt fortfahren.

Für AIRSTEP/Lite: Nach erfolgreichem Aufbau der Bluetooth-Verbindung mit dem Spark 40 Amp leuchtet die Verbindungsanzeige grün. (Gleichzeitig zeigt die Verbindungsanzeige die Anzahl der verbundenen Computer oder Smart-Geräte. Dis Statusanzeige kann daher grün/grün zeigen, mit blau blinkend/blau-grün, abhängig davon, wie viele Smart-Geräte mit dem AIRSTEP verbunden sind).

Nach erfolgreicher Einrichtung der Bluetooth-Verbindung schalten Sie Ihren Spark 40 Amp ein und verbinden Sie ihn über ein USB-Kabel mit Ihrem Computer, um den Audiopfad zu aktivieren.

## **Schritt 3.**

Öffnen Sie die Mobius Looper Software und navigieren Sie zu "Configuration" – "Audio Devices" (Audiogeräte).

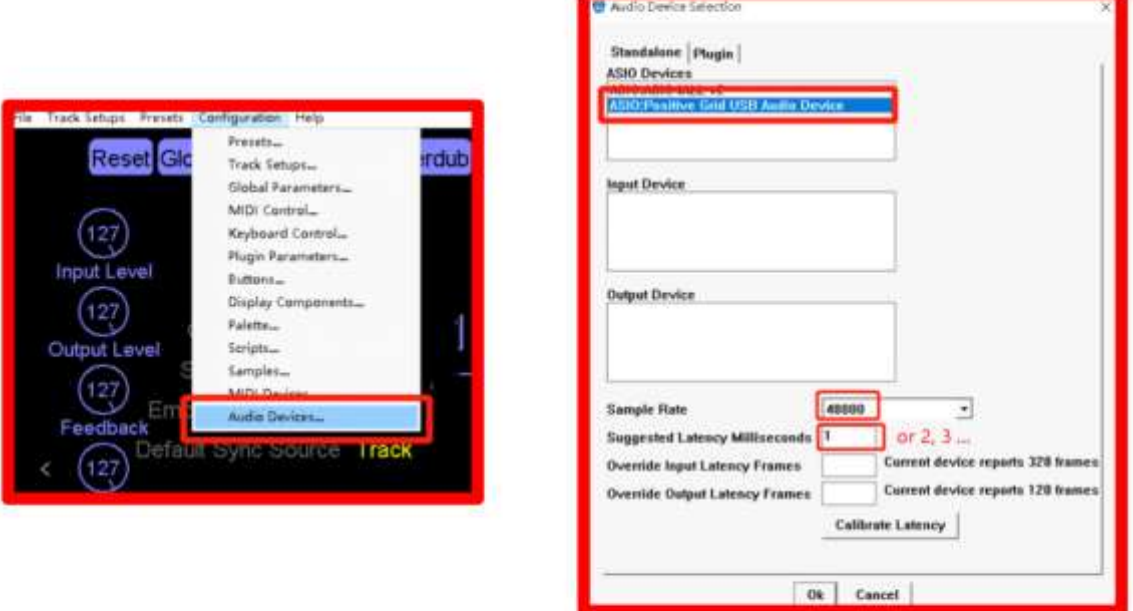

- 1. Als ASIO-Gerät wählen Sie "ASIO: Positive Grid USB Audio Device".
- 2. Als "Sample Rate" (Abtastrate) wählen Sie "48000".
- 3. Für die "Suggested Latency in Milliseconds" (empfohlene Latenz in ms) **sollte der Standardwert** "1" sein. Wenn Sie allerdings feststellen, dass bei der Verwendung des Loopers der Sound knistert oder knackt, passen Sie dies auf einen höheren Wert von "2" oder "3" an. Niedrigere Werte bedeuten eine niedrigere Audio-Latenz. Daher empfehlen wir keine Werte über "3".

Sie müssen diese drei Parameter nur in der Mobius Looper Software anpassen.

#### **Video-Anleitung zur Einrichtung von Mobius Looper:**

<https://www.youtube.com/watch?v=ab0nLCKWs8E>

## **Schritt 4.**

Öffnen Sie die Bedienoberfläche des Positive Grid USB Audio Device und achten Sie darauf, dass die Puffergröße dem im vorherigen Schritt gewählten Wert entspricht.

 $,1" = 64$  Samples  $,2" = 128$  Samples

### $,3" = 256$  Samples

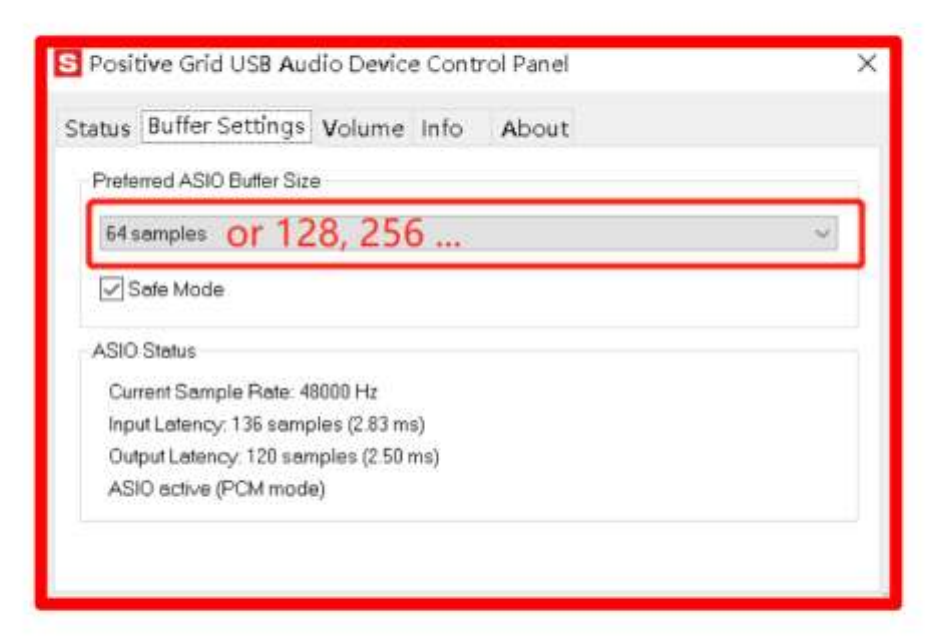

## **Schritt 5.**

Die Einrichtung ist abgeschlossen! Bitte wählen Sie Englisch als Eingangssprache, damit die Software korrekt funktioniert. Zurück in der Mobius Looper App, achten Sie bitte darauf, dass der Mobius Looper den Fokus in Windows hat. Drücken Sie "R" auf Ihrer Tastatur, um zu testen, ob die Aufnahme beginnt. Viel Spaß!

#### **Kompatible Geräte**

Alle Geräte mit folgenden Betriebssystemen sind kompatibel:

- Windows 7, 8, 10
- MacOS  $10.5 \approx 10.14$

Hinweis: Im Looper-Modus können Sie die Funktion "Gleichzeitige Verbindung von AIRSTEP Spk Edition und Spark App" nicht nutzen.

## <span id="page-11-0"></span>**FAQ**

**Ich bemerke eine deutliche Verzögerung beim Wechsel von Kanälen. Was sollte ich tun?**

<https://www.youtube.com/watch?v=WEk-PdrUljg>

Video-Anleitung.

#### BITTE IGNORIEREN SIE DIESE ANLEITUNG, WENN SIE KEINE PROBLEME MIT VERZÖGERUNG BEIM WECHSEL DER KANÄLE AM SPARK HABEN.

DIES IST KEIN HÄUFIGES PROBLEM. DIE MEISTEN NUTZER MÜSSEN DIES NICHT TUN.

BITTE SICHERN SIE IHRE HARDWARE PRESETS AUF IHREM SMART-GERÄT, WENN SIE DIESES RÜCKSETZEN AUF WERKS-PRESETS DURCHFÜHREN MÜSSEN. WIR ÜBERNEHMEN KEINE VERANTWORTUNG WENN SIE VERGESSEN, IHRE PRESETS ZU SICHERN UND DIESE VERLIEREN. )

Der Spark Amp selbst kann möglicherweise ein Problem mit Schaltlatenz aufweisen, nachdem zu häufig Verbindungen mit entweder der Spark App oder dem AIRSTEP Spk Edition aufgebaut wurden. Wenn Sie eine sehr deutliche Verzögerung beim Umschalten von Kanälen am Spark Amp feststellen, wird ein Rücksetzen auf Werkseinstellungen dieses Problem beheben. Ignorieren Sie diese Anleitung, wenn Sie keine Verzögerung feststellen. Noch einmal: Bitte sichern Sie Ihre Hardware-Presets auf Ihrem Smart-Gerät, bevor Sie dies durchführen.

Schritte<sup>.</sup>

- 1. Schalten Sie das Gerät aus.
- 2. Halten Sie die "TAP" Taste gedrückt, während Sie den Spark Amp einschalten. Lassen Sie die "TAP" Taste los, wenn diese beginnt zu blinken.
- 3. Drücken Sie lange auf die blinkende "TAP" Taste, bis alle vier (1 4) LED einmal blinken. Lassen Sie die "TAP" Taste danach los. *Die "TAP" Taste muss losgelassen werden, sobald alle vier LED anfangen zu blinken.* Drücken Sie kurz auf die "TAP" Taste, um das Rücksetzen auf Werkseinstellungen abzubrechen.
- 4. Der Rücksetzprozess auf Werkseinstellungen ist abgeschlossen, wenn die "TAP" Taste blinkt und die CH1 LED leuchtet. \*Dieser Prozess setzt alle vier in der Hardware gespeicherten Presets sowie die Bluetooth Kopplungsinformationen zurück. "Vergessen" Sie das Gerät in den Bluetooth-Einstellungen, bevor Sie nach dem Rücksetzen eine neue Verbindung herstellen.

## **Es wird behauptet, dass ich die Spark App nicht verwenden kann, wenn ich ein Gerät der AIRSTEP Reihe zur Steuerung des Spark Amp nutze. Ist das wahr?**

NEIN. Sie können weiterhin alle Audio-Funktionen der Spark App verwenden, wie zum Beispiel das Abspielen von Backing Tracks oder Jammen über der Spark Amp. Das Einzige, was Sie nicht mehr tun können, während Sie ein Gerät der AIRSTEP Reihe verwenden, ist die Bearbeitung der Einstellungen des Spark Amp. Der Spark Amp verfügt über zwei verschiedene Bluetooth-Tunnel. Einer ist für das Bearbeiten von Presets vorgesehen und der andere für Audio. Dieser heißt "Spark 40 Audio". Geräte der AIRSTEP Reihe belegen lediglich den Tunnel zur Bearbeitung von Presets und beeinträchtigen daher nicht die Audio-Funktionen. Bitte konsultieren Sie das Produkthandbuch des AIRSTEP Geräts für weitere Informationen zu diesem Thema.

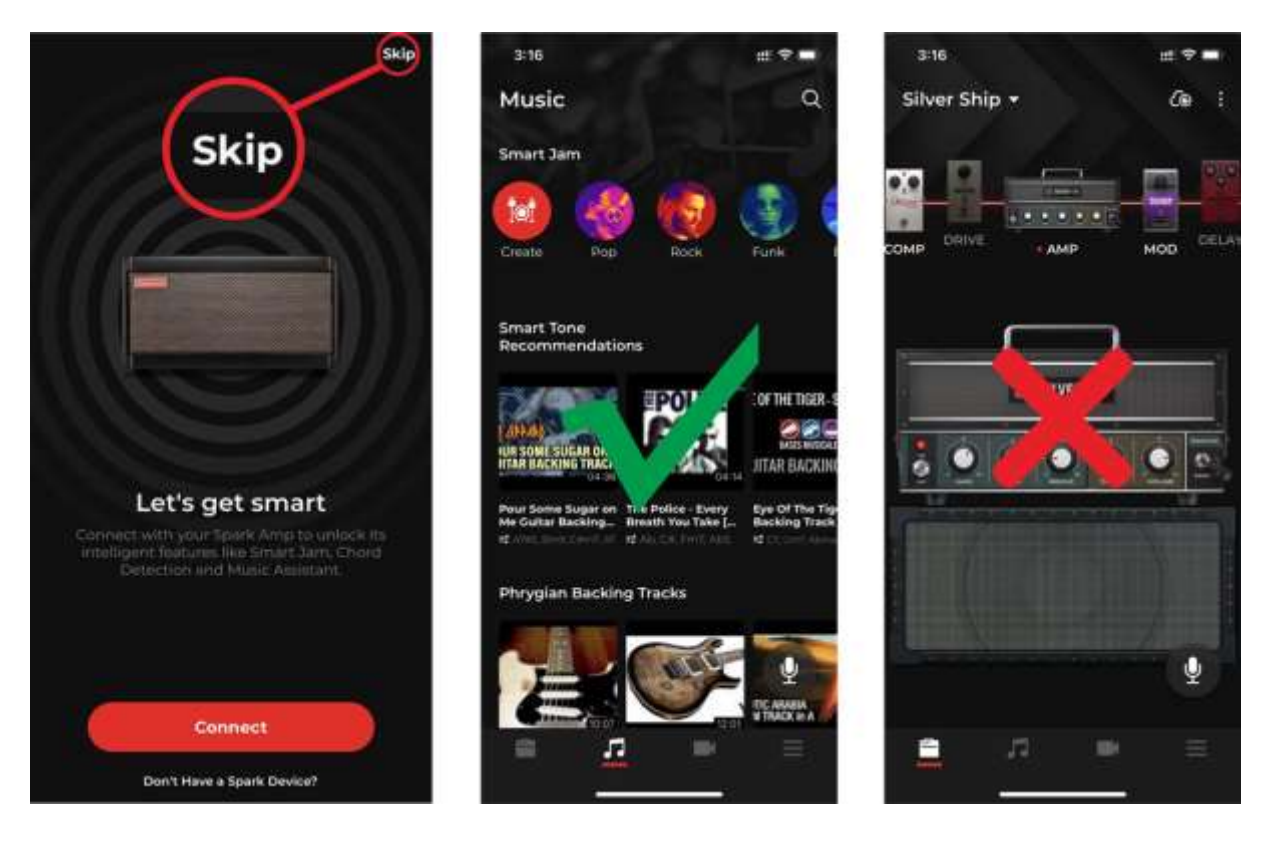

## **Wie werden AIRSTEP Geräte geladen?**

Es werden Spannungen von 5 V bis 9 V akzeptiert. Verwenden Sie entweder das USB-Ladekabel im Zubehör oder Ihre 9 V Pedal-Stromversorgung.